# **Powerline Offline reader for Windows**

**P**owerline **O**ffline Reader for **W**indows - Version 1.0. Copyright © 1993 Gina Davis & Powerline Systems Ltd. All rights reserved.

## **Introduction**

**P**owerline **O**ffline Reader for **W**indows is a "One QWK at a time" OLR but with the facility to save messages to a database divided into Folders. Replies created with the program are also automatically saved into a special folder reserved for this purpose.

To read a QWK mail packet, a list of files is presented from which to choose, with the ability to alter the search pattern or directory.

Having chosen the QWK packet POW calls PKUNZIP to extract the data. This data is then read and internal tables created which are used later to select conferences etc.

If a corresponding REP packet is found in the specified replies directory(see later) it is checked for date/time with respect to that of the QWK pkt, and an option provided to delete it if it's earlier ie. the user may have already uploaded it. If it exists the REP pkt is then unzipped and the replies made available in the reader for viewing or editing. Replies are rezipped into a REP pkt using PKZIP when a new QWK pkt is chosen to view or on exit. If you are making a lot of replies an option is provided (from the Editor - File Menu) to save them back to REP, for safety.

Context sensitive Help is available from most windows/dialogs/menu items by pressing F1 key.

POW was written in Microsoft Visual Basic v3.0 Professional Edition & requires VBRUN300.DLL.

## **Installation**

Create a directory for the program and copy POW.EXE, POW.HLP, POW.WRI, and the other files extracted from the ZIP into it, except as follows:- Put GRID.VBX and CMDIALOG.VBX into the Windows\System directory. Take care not to replace any newer versions of these files that are already there. POW also uses COMMDLG.DLL (supplied with Windows, same directory). (TAGLINES.POW should later be moved to the Data directory which may be created by POW see below.)

If you do not already have it, obtain a copy of VBRUN300.DLL (not included in ZIP) and put it in the Windows\System directory. PKZIP.EXE & PKUNZIP.EXE (version 2) are also required and should be available from the DOS path. VBRUN300.DLL and the PK programs are available from most BBS's and CompuServe.

Decide on a directory where the program's data files will reside. These are the Folders data and index files. If the directory does not exist it will be created by the program.

A temporary "work" directory is also required, where temporary files used by POW are kept. This will be created by POW. Program speed is improved if this is on RAMDRIVE.

The other directory paths to set up are where your QWK and REP files reside, these too will be created if they do not already exist.

POW will create the file POW.INI in the Windows directory when first run. This may later be moved to the program directory if desired. POW will search the program directory first. POW does not modify WIN.INI or any other Windows file or AUTOEXEC.BAT etc.

POW may be activated from an icon in Program Manager in the usual way. An icon is available in the EXE (and another is supplied as POW.ICO). The Path should be the directory containing POW.EXE. There are no Command Line Parameters.

## **The Directories Dialog.**

When POW is first run, the directory paths should be set up in the Directories Dialog from the Options Menu as follows:-

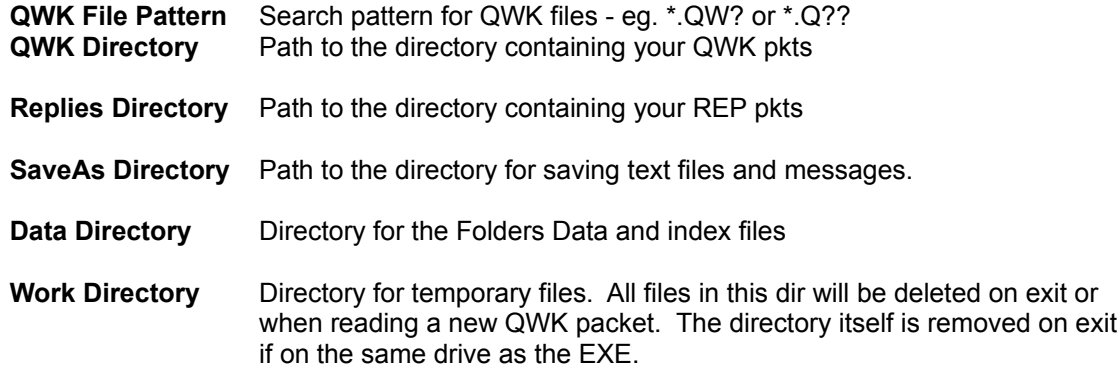

Click on the **Save** button (or Alt-S on keyboard) to save these settings.

A file, POW.INI, is created in the Windows directory. This contains these and other settings/options. No changes are made to WIN.INI or any other Windows files.

## **The Main Menu**

On line Help is available by highlighting the menu item and pressing F1.

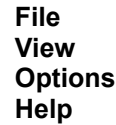

#### **File Menu**

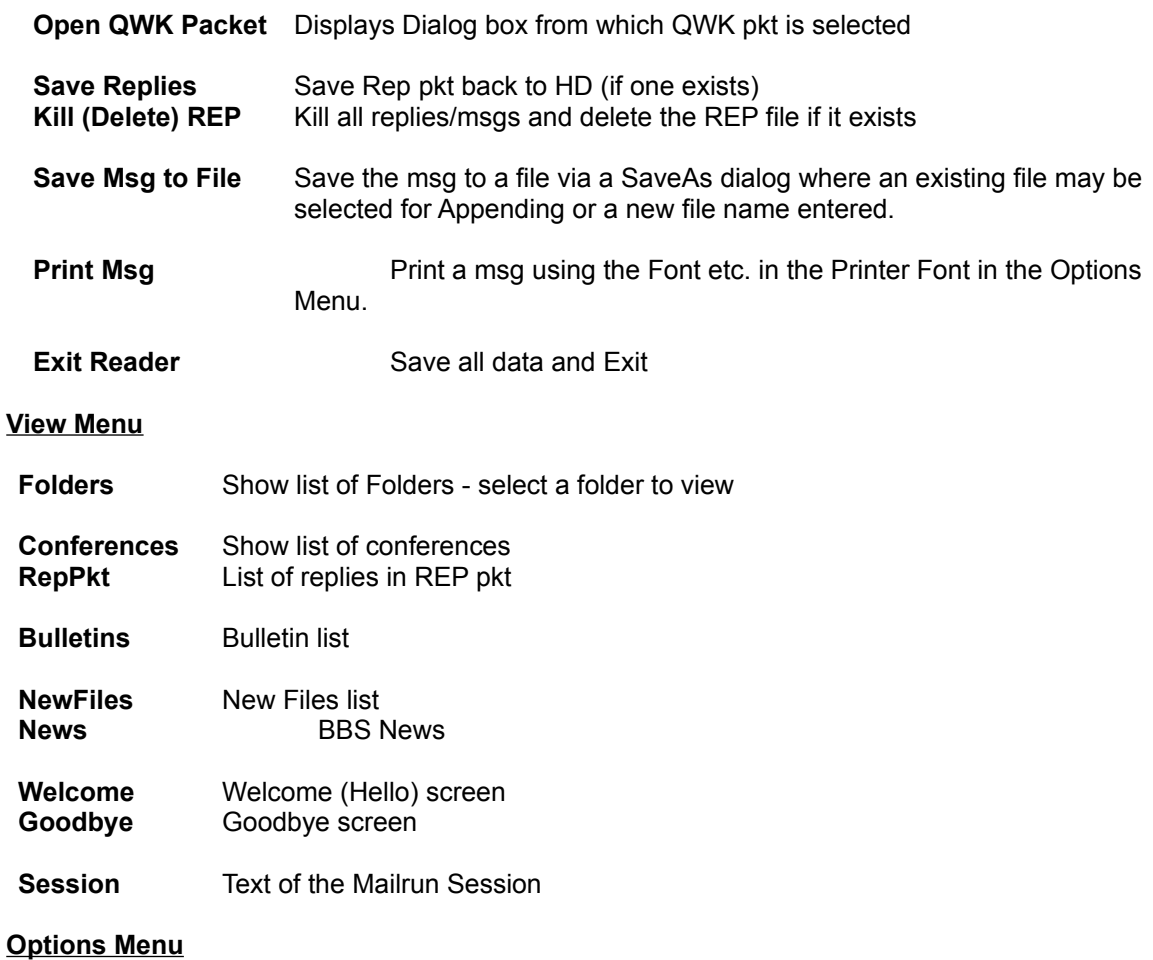

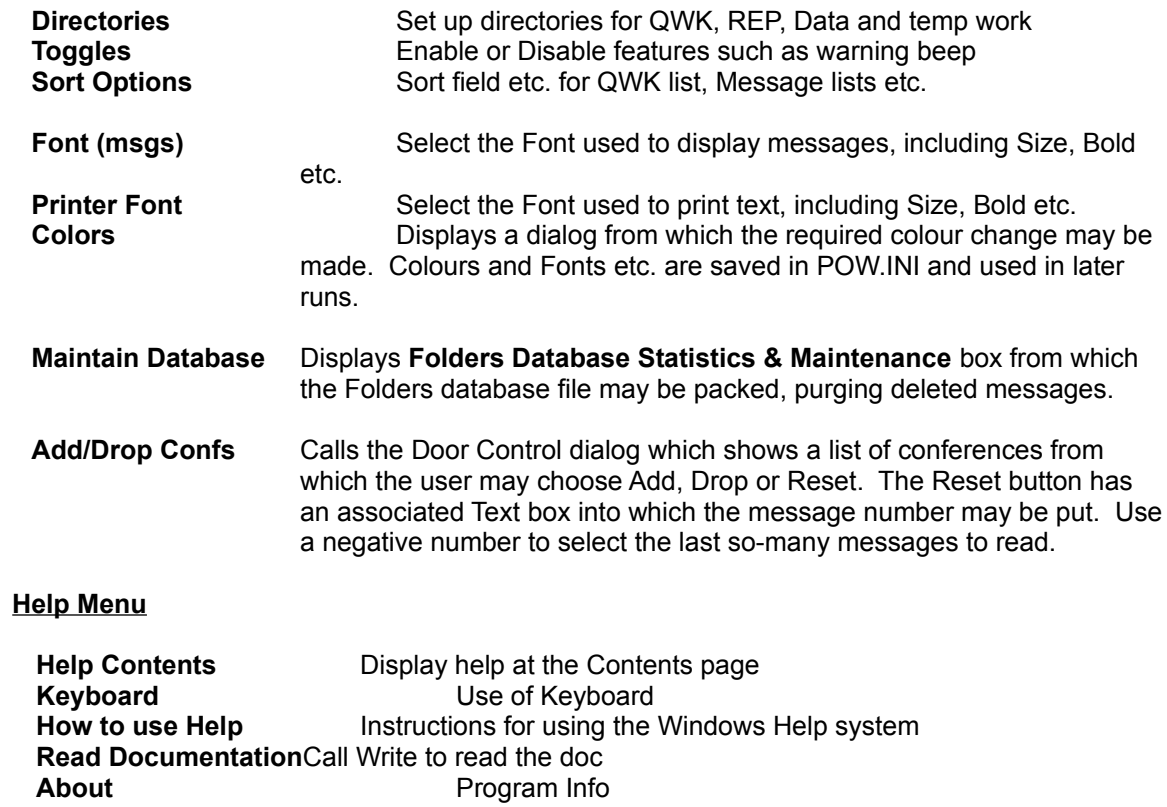

## **ButtonBar**

Buttons provide the following functions:-

- **Exit** Exit POW and return to Windows. Same as File/Exit
- **QWK** Call the QWK File Open Dialog. Same as File/Open QWK Pkt
- **Conf** Show the Conference List. Same as View/Conferences
- **REP** Shows replied in REP Pkt. Same as View/RepPkt
- **Fold** Shows the Folder List. Same as View/Folders
- **Art** Calls the Viewing Screen to show msg in Text or Graphics (ANSI Art).
- **Tag** Copies first line of marked text into a one line text editing box in Tagline Editor dialog. The tagline may be edited before adding it to the Taglines list using the Add button.
- **Send** (REPLIES Folder Only) Send reply/msg again.
- **Write** Enter a new message into the REP pkt. Calls the Editor. (see also Reply below)
- **Reply** Either marked text or all of the msg is converted to a quote and entered into the internal editor where a reply may be written. Also displayed above the edit box is the reply header. Certain fields of this may be edited or info selected from pick lists.
- **Edit** (Replaces **Reply** for "REP" or "REPLIES Folder") Edit reply/msg.
- **Save** Save the message to a folder. A list of folders is shown from which to choose, or a new folder may be created.
- **Kill** (Folders and REP only) Kill (delete) the current message in the folder (or REPlies). Msgs marked as deleted are not displayed nor count towards the number of msgs in the Folder. Deleted msgs may be purged from the Folders data file using Pack Database from the Folders Statistics & Database Maintenance dialog from Options/Maintain Database menu.
- **Index** Displays a list of the messages in the current conference, folder or REP packet. This also shows whether a message has been read, saved, or replied to and if private.
- **Prev** Go to previous message in conference/folder/REP if it exists. If first msg in a conference this will go on to the previous conference. Optionally, this feature is also available when reading folders. "Allow Next Folder" in Options/Toggles dialog.
- **Next** Go to next message. If last msg in a conference this will go on to the next conference. Optionally, this feature is also available when reading folders.

## **Main Window Keyboard Usage**

Underlined letters on the Button Bar indicate keys to press as an alternative to clicking on the button with the mouse.

**PgDn/PgUp** keys page down and up in msg.

**Space bar** pages down till the bottom of the msg then goes to next msg (same as Next button).

**P , < -** keys go to Previous msg. **N . > +** keys go to Next msg.

## **The QWK File Open Dialog**

This Dialog is used to select a QWK mail packet for viewing (or deleting). A table gives the following information:- **Filename Size Date** & Time **Msgs** in QWK pkt % **Read** - (of messages) Number of **Per**sonal msgs Number of msgs **Rep**lied to

The directory and drive may be changed in the usual way and also the file search Pattern. This uses the usual DOS wildcards.

To select a QWK file select it and click on **OK** or double-click on the table entry.

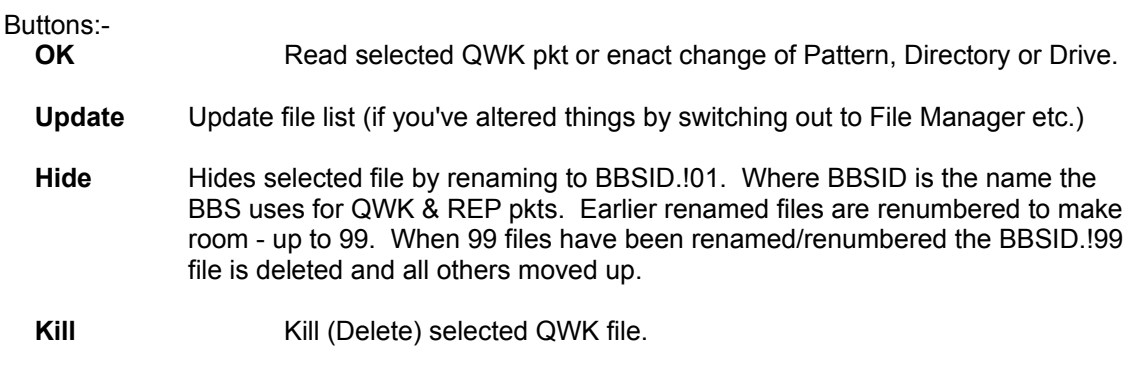

**Cancel** Return to Main Window.

## **The Conference List**

This is a list of conferences which contain messages in the current QWK packet. The fields comprise the Number, Name, number of messages and number of UnRead messages. Personal messages also appear in a special PERSONAL section.

**Buttons** 

**Read** Read messages from first in conference (may be sorted by subject) **List** List the messages (may be sorted by subject) **Close** Close conference list

## **The Folder List**

This is a list of Folders which the user has created plus the special REPLIES folder which contains copies of replies created with POW. This is used either to view messages already saved or to select a folder in which to save the currently displayed message.

Fields are:- Number, Name, number of messages saved in each folder.

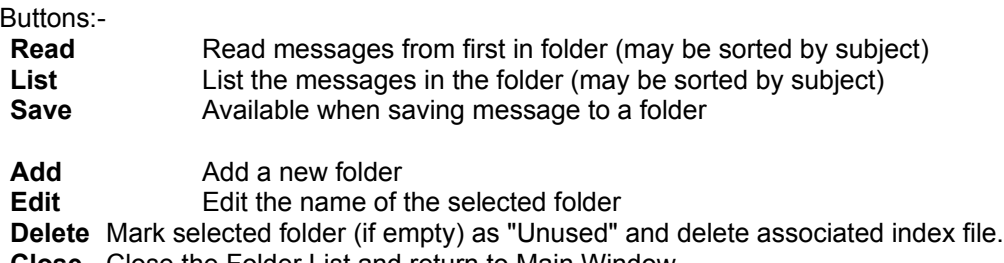

**Close** Close the Folder List and return to Main Window

## **Message Lists**

A list of the messages may be displayed for either Conference, Folder or REP pkt.

The fields are:- MsgNum, From, To, Subject, Flags.

In the case of the conference lists the flag column shows whether the msg has been Read, Saved to folder, Replied to, or is Private.

## **The Directories Dialog.**

This is used to change directory paths or the search pattern used to find QWK packet files. The input fields are divided into two sections. Changes to fields in the top section will have immediate effect but any changes made in the other will require a program restart.

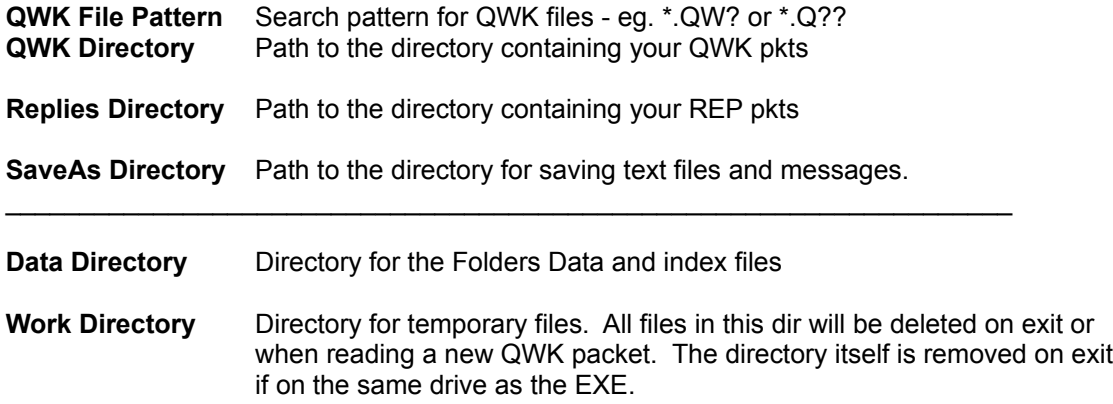

Click on the **Save** button (or Alt-S on keyboard) to save these settings.

A file, POW.INI, is created in the Windows directory. This contains these and other settings/options. No changes are made to WIN.INI or any other Windows files.

Directories will be created by POW if required (including any intermediate non-existing dirs).

#### **The Toggles Dialog**

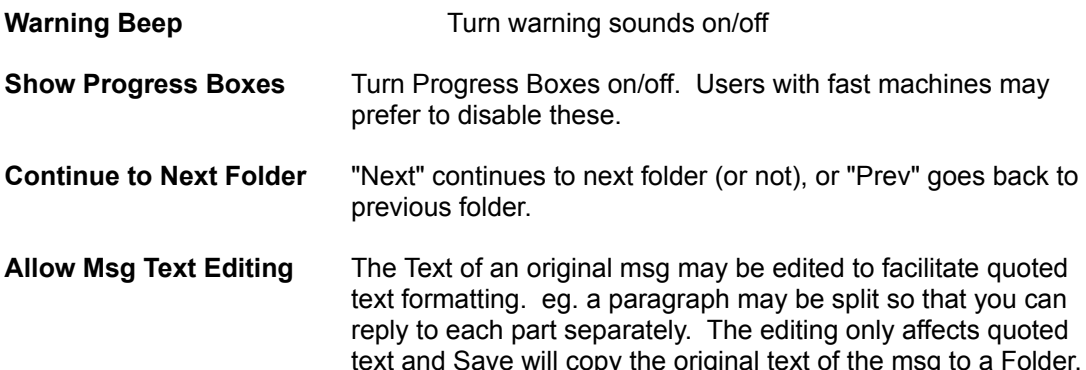

These settings may be Saved "Permanently"(in POW.INI) or Temporarily, in which case the change(s) will only apply for this run, reverting to the "permanent" settings when POW is next run.

## **Sort Options**

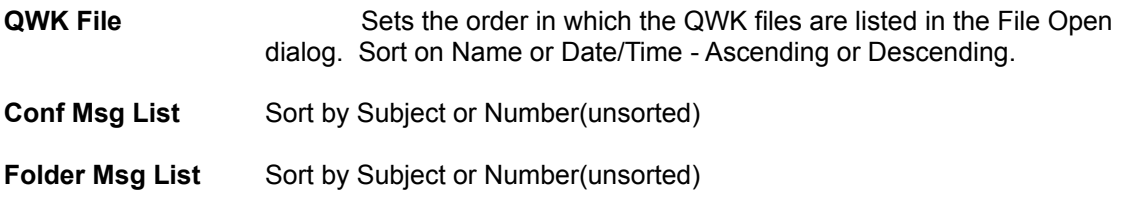

These settings may be Saved "Permanently"(in POW.INI) or Temporarily, in which case the change(s) will only apply for this run, reverting to the "permanent" settings when POW is next run.

#### **Change Color Dialog**

This consists of a **List Box** containing a list of colors which may be changed, and buttons **Set** and **Cancel/Close.** The **Set** button calls a standard Windows color dialog. After setting up the colors as desired, the **Close** button will return to the appropriate Window and change the colors.

## **The Font Dialog**

**Font** from the **Options Menu** brings up a dialog box containing a list of **Fonts** available on your system from which an alternative font may be chosen for the message display in the main window. The **size** and **bold** may be changed too. Sample text in the selected font and size etc. is shown so that you can see the effect before pressing the **OK** button to make the changes take effect. A **Cancel** button is also provided.

This allows the user to choose a bigger or nicer looking font than the default Terminal Font. However, please note that only Terminal Font will produce the correct format for the message and properly display ASCII chars above 128 such as graphics and the pound sign. Unless, of course, you have another fixed font with the ASCII (OEM) character set.

The selected Font etc. is saved in the POW.INI file and will be used next time POW is run.

#### **The Folders Database Statistics & Maintenance Window**

This displays Folders database information and provides buttons for showing the **QWK File Info**  and accessing the **Pack Database** feature.

The following information about the Folders Database is displayed :-Number of Folders. Total number of messages in the Folders (excluding deleted msgs). Number of msgs in the REPLIES Folder. Number of Deleted msgs.

The disk space used is also shown:-

Size of Folders Data file Bytes used by index (.FDX) files. (And number of index files) Estimated extra disk space required to Pack the database.

The **QWK File Info** shows the information that POW has accumulated about the QWK packets read. This includes the BBS ID, Date/Time of file, Number of msgs in pkt, % msgs read, Number of Personal msgs, Number of msgs Replied to. This data is stored in the BOOKMARK.POW file in the Data Directory.

**Pack Database** reads the Folders data file and removes all messages marked as deleted, closing up the gaps and building a new file. At the same time, the Folders index (.FDX) files are rebuilt from info in the Folders Data file.

## **The Mail Door Control dialog**

This shows the complete list of conferences available on the BBS (at the time the QWK packet was created) from which the user may choose **Add**, **Drop** or **Reset**. The Reset button has an associated Text box into which a message number may be put. This is the message number from which to start. If you want to read the last N messages without knowing the current msg number then use a negative number.

eg. -50 will select the latest 50 messages to read in the next QWK pkt.

Several mail doors are currently supported, with more planned for the next update.

If you have the Session Text feature enabled and present in your QWK pkts, this may be checked to see which conferences you have currently enabled on the BBS. Use **Session** from the **View** Menu to view it.

## **Replying to Messages (and creating new ones)**

You may create a Reply to a message showing in the main window. Using the mouse or keyboard, mark the text you wish to quote, then click on the **Reply** button or press the **R** key. The built-in Editor is then loaded and the selected text will be displayed in the Edit Box, reformatted if necessary and with leading Quote markers at the beginning of each line. The text cursor is placed below the quoted text.

As an alternative, you may "quote" the whole original message into the editor and then delete parts not needed. This occurs if no text is selected (highlighted). The **Reply** button or **R** key will invoke the Editor as above.

To create a new message or reply without quoting from the original, click on the **Write** button or press the **W** key to call the Editor.

Text may now be entered and edited using all the usual Windows editing functions. See **The Internal Editor** for more information.

## **Saving Replies**

Having created your msg/reply as above it is saved to a Replies file for adding to the REP pkt later and also copied to the REPLIES Folder, from where it may be recovered if required and resent or edited as the basis of another message. This is achieved by selecting Save & Exit from the Editor File Menu.

If you want to send the same or similar message to more than one person you may select Carbon Copy from the Editor File Menu, which saves the message as above but remains in the Editor. The recipient's name (and any other particular) may then be changed and the message saved as above. To send to several people use the Carbon Copy as many times as required.

Replies created with the Editor are packed into a REP packet file when a different QWK packet is selected for viewing or when Exiting the program. Also, a menu option is provided to let the user save replies to the REP pkt at any time (for peace of mind when making a lot of replies).

#### **Viewing your Replies**

Replies either already in the REP pkt or waiting, may be viewed from either the Menu or the **REP** Button on the Button Bar. A list is displayed from which a reply may be selected for viewing. Once the message is displayed, it may be edited and saved back if desired.

# **The Internal Editor**

An editor is provided in which to create replies or enter new messages. In addition to a text editing box, the message header is also displayed with the option to change certain fields. These are **To, Subject, Conference** & **Tagline.**

The **To, Subject** and **Tagline** fields have associated "Pick Lists".New items may be added to a list by clicking on the adjacent **Add** button, or an existing item may be selected from the dropdown list. The text in these fields may be edited in the usual way.

These "Pick Lists" are saved as text files TO.POW, SUBJECT.POW & TAGLINES.POW in the Data directory and may be edited or added to with a standard text editor such as NotePad.

The **Conference** may be changed by selecting from the drop-down list. If there are more than about 3500 conferences, the list is divided into parts and another box containing option buttons is provided above the Conf Box to select which part to list. The new part will be read when the list is "dropped-down" for conference selection.

Check boxes may be used to make the message PRIVATE or Request Return Receipt. A further check box makes the Tagline "Fido compliant".

## **Editor Menu**

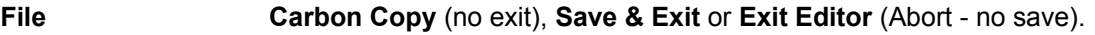

- **Edit** This provides Windows **Clipboard** functions plus **Undo** and **Select All**, plus access to the **Signatures** dialog box.
- **Options** Provides configuration of the **Font** used in the Edit Box and the various **Colors.** Calls the Font/Color change dialog. For correct formatting a fixed pitch font should be used (default Terminal). The width of the Edit Box is set so that word wrap occurs at the same places as when the msg is packed into the REP. If the size of font chosen is too large for this then the Edit Box it set to fill the Editor Window and a warning is displayed.
- **Help** Shows the appropriate Help sections.

#### **Editor File Menu**

- **Carbon Copy** Saves the message without leaving the Editor. This allows the To name to be changed and the message saved again if the same or similar message is to be sent to more than one person. For more than two recipients, the Carbon Copy feature may be used as often as required.
- **Save & Exit** Saves the message and exits the Editor. This is the normal means of saving messages.
- **Exit Editor** Leaves the Editor without saving, providing an Abort message facility. If a message has been edited and not saved (with Carbon Copy), a warning message is displayed, with the option to return to Editor.

#### **Edit Box**

When the editor is first entered from the **Reply** button, either selected text or the complete original message is reformatted and quoting characters added to the start of each line. The text cursor is placed below the quoted text. If a new message is to be created (from the **Enter** button) the Edit Box is empty, ready for the text of the new message.

In entering text all the usual Windows editing functions are available. Text may be cut/copied/pasted to/from any other window including other Windows apps or another window in the Reader (eg. the original msg). Most of this information is in the Windows manuals or in the on-line Help. Terminal font is used to provide compatibility with other message readers (uses the ASCII char set as opposed to the Windows ANSI set).

NOTE:- This editor (and message viewer) supports the Tab function. (Use Ctrl+Tab to insert a Tab - the Tab key alone changes field). Some other readers do not support the Tab character and other users may not receive your message correctly formatted.

## **The Signatures Dialog**

The signatures features provides the facility to have multiple "signature blocks". These are blocks of text held in files which may be appended to the message. These are normally used to "sign" a message with extra bits such as Internet address, where you live etc., but any text may be used. (Even a whole msg if you like as an alternative to the Carbon Copy feature.)

The dialog box contains an editing **Text Box** with option buttons to select the source of the text, a **Table of Signature Files** listing the files available with descriptions, a **Description** box and buttons for **Save**, **Paste** & **Close.**

Text in a msg currently in the Edit Box in the Editor may be marked for use as a "signature block" and be copied into a text box in the Signatures Dialog, or new text may be entered directly.

Having copied or entered text into the **Text Box** and entered a **Description**, the text may be saved to disk using the **Save** button. A text file is created in the Data Directory.

Blocks of text saved in this way (or created using another editor if you like) may be viewed in the **Text Box** and inserted at the end of the message in the Editor's Edit Box using the **Paste** button. A signature block may also be entered by using keys **F2** to **F10** whilst in the Editor. These keys are listed in the **Table of Signature Files** with the description. Note, **F1** is used for on-line **help**.

## **Viewing Screen**

This is a Window containing a box for viewing Text or Graphics (ANSI colour etc.) plus Option Buttons to choose **Text** or **Graphics** and **Colors, File, Print, Stop** and **Close** Buttons.

If **Text** is selected any ANSI code sequences are stripped from the text and the remaining plain text displayed in a scrolling Text Box.

If **Graphics** is selected the ANSI code sequences are obeyed to give colour and cursor positioning and displayed in a Picture Box. Scrolling is available by using the PgUp or PgDn key to page up/down by two lines less than the window and the up/down cursor keys to scroll up or down by two lines. RIP graphics are detected and a warning message displayed. This version of POW will not display RIP graphics.

**Colors** allows changing the Window and text colors.

**File** provides the facility to save text to a file via a SaveAs dialog where an existing file may be selected for Appending or a new file name entered.

**Print** allows printing a text file using the Font etc. set up in the Printer Font in the Options Menu.

**Stop** allows the user to stop the display of a Picture before completion.

## **Registration Details Dialog**

This is accessed from the Shareware Registration Reminder Screen at startup from the **Enter Reg Code** button. When you register POW you quote the name which you would like displayed as your **Registered Name** and you will be given a **Registration Code** to enter into the POW **Registration Details Dialog**.

The **Registration Details Dialog** consists of two text boxes and two buttons. Enter your **Registered Name** and **Registration Code** in the text boxes exactly as specified. Press **OK** to make POW check the details. If the code has not been entered correctly an **error message** is displayed and the entry must be re-edited or choose **Cancel** to close and return to the Shareware Registration Reminder Screen.

# **Registration & Contact Details - Benefits of Registering**

## **UK & Europe**

To register **POW** print out and complete the registration form **REGISTER.TXT** (this may be done from within POW from a Shareware Registration Reminder, or in DOS, COPY REGISTER.ASC > PRN) and send together with a cheque or postal order made out to Powerline Systems Ltd for £20 plus VAT (**£23.50** total) to:-

Powerline Systems Ltd 44 Rydal Way Ruislip Middx. HA4 0RU ENGLAND

## **USA & Canada**

To register **POW** print out and complete the registration form **REGISTER.USA** (this may be done from within POW from a Shareware Registration Reminder, or in DOS, COPY REGISTER.ASC > PRN) and send together with a Check/Money order for **\$35**(US) made out to:

Southland Trading Company 900-91 Howard Avenue Escondido CA. 92029 USA

Support may be obtained by contacting the author, Gina Davis, as follows:- 1. Direct Line BBS, London.

- - Call 081 845 8228 (10 Lines) 8/N/1 All speeds Ansi or RIP terminal recommended.
- 2. Internet:- gina.davis@ps.com
- 3. CompuServe UKCOMMS forum, address messages to Gina Davis [70374,1277]
- 4. CompuServe Mail ID 70374,1277

For site registration or marketing related information please contact Powerline Systems at the address above, or via a Direct-Line message to 'Sysop', or Internet:- sysop@ps.com or a message on CompuServe's UKCOMMS forum addressed to Steve Manners on CompuServe ID 70007,4737

**Benefits** of registering **POW** include removal of the **Registration Reminders** and your **Registered Name** appears in the **About** window. Also, registered users receive highest priority for requests for improvements. Income from registrations enables continued support and development of **POW**.

See **ReadMe.Txt** for last minute changes and further information.

## **Disclaimer**

This is the Shareware version of **POW**. It has been in general use for several weeks and in Beta Test for several months before that, and bugs corrected when found, but no guarantee is given or implied that there are no further problems waiting to be found. Please report any problems to the author (see above). Any feedback is much appreciated.

# **Acknowledgements**

My thanks to Janet Barkaway for help with the original concept and for help and support in the subsequent development and testing of this program.

I am also grateful for ideas and suggestions from users of other offline readers and discussions in the ILink Shareware and other international conferences.

**P**owerline **O**ffline reader for **W**indows was written in Microsoft Visual Basic for Windows. POW.HLP was created using Help Edit by James Herron of Aciran Software.  $\mathcal{L}_\mathcal{L} = \mathcal{L}_\mathcal{L} = \mathcal{L}_\mathcal{L}$ 

## **APPENDIX A - Limits**

Number of QWK Files (per dir) . 200 Size of QWK files . . . . . 4,000,000 Number of Conferences per pkt 10,000 Highest Conference Number . . . 9999<br>Messages per Conference . . . 1,000 Messages per Conference . . . Messages per QWK pkt . . . . 10,000 Messages per REP pkt . . . . . 1,000 Characters per Message. . . . 30,000 Number of Bulletins . . . . . 1,000 Characters per Bulletin . . . 30,000 Number of Folders . . . . . . . 1,000 Messages per Folder . . . . . . 1,000

POW - **P**owerline **O**ffline Reader for **W**indows - Version 1.0. Copyright © 1993 Gina Davis & Powerline Systems Ltd. All rights reserved.